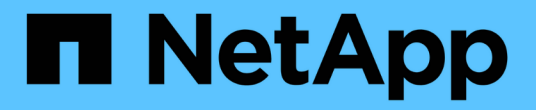

# 성능 임계값 관리 Active IQ Unified Manager 9.8

NetApp April 16, 2024

This PDF was generated from https://docs.netapp.com/ko-kr/active-iq-unified-manager-98/performancechecker/concept-how-user-defined-performance-threshold-policies-work-opm.html on April 16, 2024. Always check docs.netapp.com for the latest.

# 목차

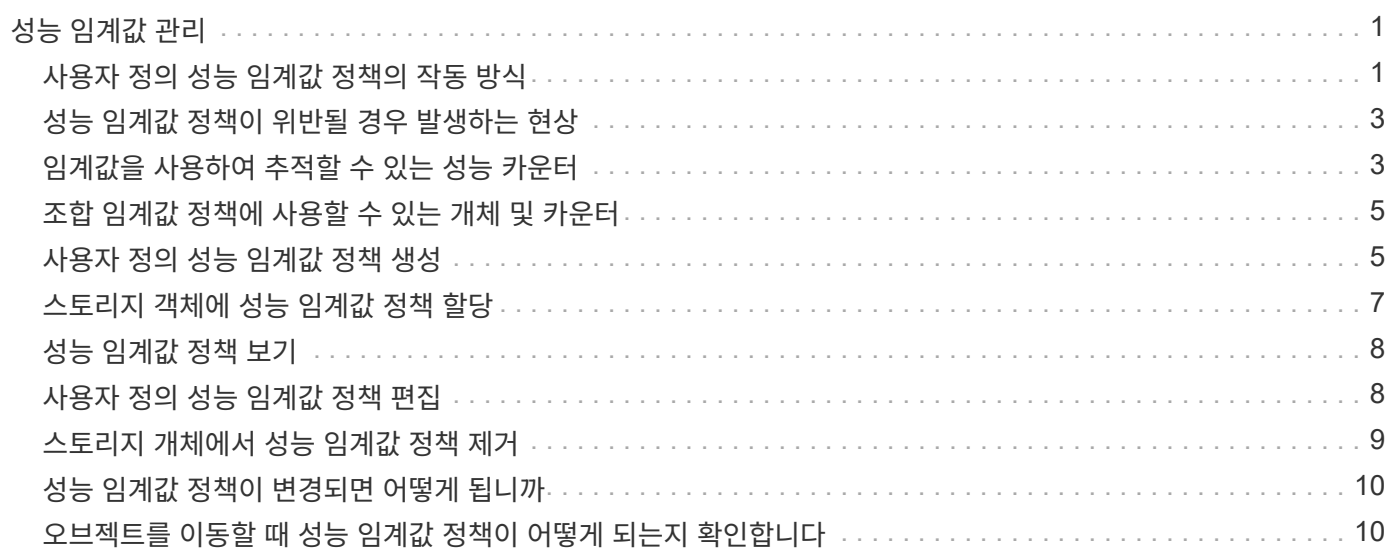

# <span id="page-2-0"></span>성능 임계값 관리

성능 임계값 정책을 사용하면 Unified Manager에서 이벤트를 생성하는 시점을 확인하여 시스템 관리자에게 워크로드 성능에 영향을 줄 수 있는 문제를 알릴 수 있습니다. 이러한 임계값 정책을 \_user-defined\_performance 임계값이라고 합니다.

이 릴리즈에서는 사용자 정의, 시스템 정의 및 동적 성능 임계값을 지원합니다. Unified Manager는 동적 및 시스템 정의 성능 임계값을 사용하여 워크로드 활동을 분석하여 적절한 임계값을 결정합니다. 사용자 정의 임계값을 사용하면 여러 성능 카운터 및 여러 스토리지 개체에 대한 최대 성능 한도를 정의할 수 있습니다.

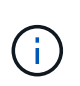

시스템 정의 성능 임계값 및 동적 성능 임계값은 Unified Manager에서 설정하며 구성할 수 없습니다. 시스템 정의 성능 임계값 정책에서 불필요한 이벤트를 수신하는 경우 이벤트 설정 페이지에서 개별 정책을 사용하지 않도록 설정할 수 있습니다.

### <span id="page-2-1"></span>사용자 정의 성능 임계값 정책의 작동 방식

스토리지 오브젝트(예: 애그리게이트 및 볼륨)에 대한 성능 임계값 정책을 설정하여 이벤트를 스토리지 관리자에게 보내 클러스터에 성능 문제가 발생하고 있음을 알릴 수 있습니다.

스토리지 객체에 대한 성능 임계값 정책을 생성하는 방법은 다음과 같습니다.

- 스토리지 객체를 선택합니다
- 해당 객체와 연결된 성능 카운터 선택
- 경고 및 심각한 상황으로 간주되는 성능 카운터 상한을 정의하는 값을 지정합니다
- 카운터가 상한을 초과할 기간을 정의하는 기간을 지정합니다

예를 들어, 볼륨에 대한 성능 임계값 정책을 설정하여 해당 볼륨에 대한 IOPS가 10분 동안 초당 750작업을 초과할 때마다 중요한 이벤트 알림을 받을 수 있습니다. 이 동일한 임계값 정책은 IOPS가 10분 동안 초당 500개 작업을 초과할 때 경고 이벤트를 보내도록 지정할 수도 있습니다.

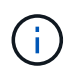

현재 릴리즈에서는 카운터 값이 임계값 설정을 초과할 때 이벤트를 전송하는 임계값을 제공합니다. 카운터 값이 임계값 설정 아래로 떨어지면 이벤트를 전송하는 임계값을 설정할 수 없습니다.

여기에 표시된 카운터 차트 예는 경고 임계값(노란색 아이콘)이 1:00에 위반되었으며 중요 임계값(빨간색 아이콘)이 12:10, 12:30 및 1:10에 위반되었음을 나타냅니다.

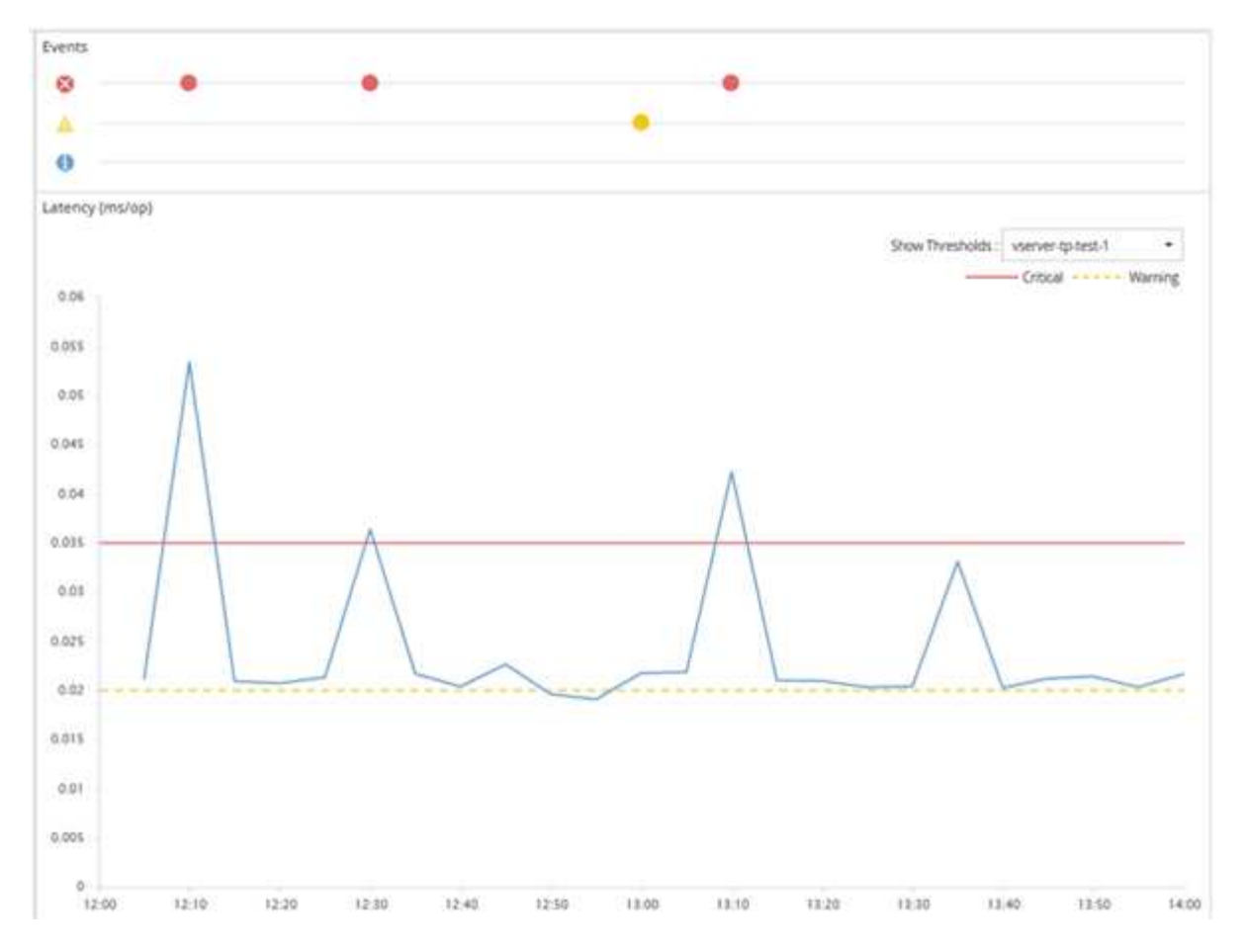

임계값 위반은 지정된 기간 동안 연속적으로 발생해야 합니다. 어떤 이유로든 임계값이 제한 값 아래로 떨어지면 후속 위반은 새로운 기간의 시작으로 간주됩니다.

일부 클러스터 개체와 성능 카운터를 사용하면 이벤트가 생성되기 전에 두 개의 성능 카운터가 최대 제한을 초과하도록 하는 조합 임계값 정책을 만들 수 있습니다. 예를 들어, 다음 기준을 사용하여 임계값 정책을 생성할 수 있습니다.

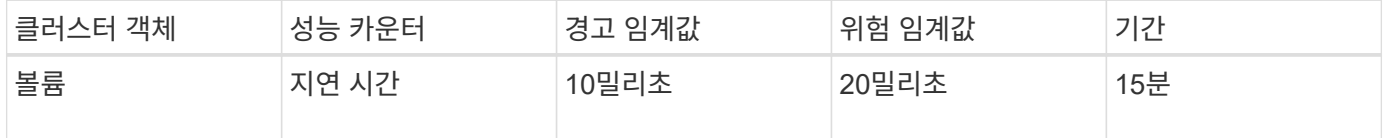

두 클러스터 객체를 사용하는 임계값 정책은 두 조건이 모두 위반된 경우에만 이벤트가 생성됩니다. 예를 들어 표에 정의된 임계값 정책을 사용할 수 있습니다.

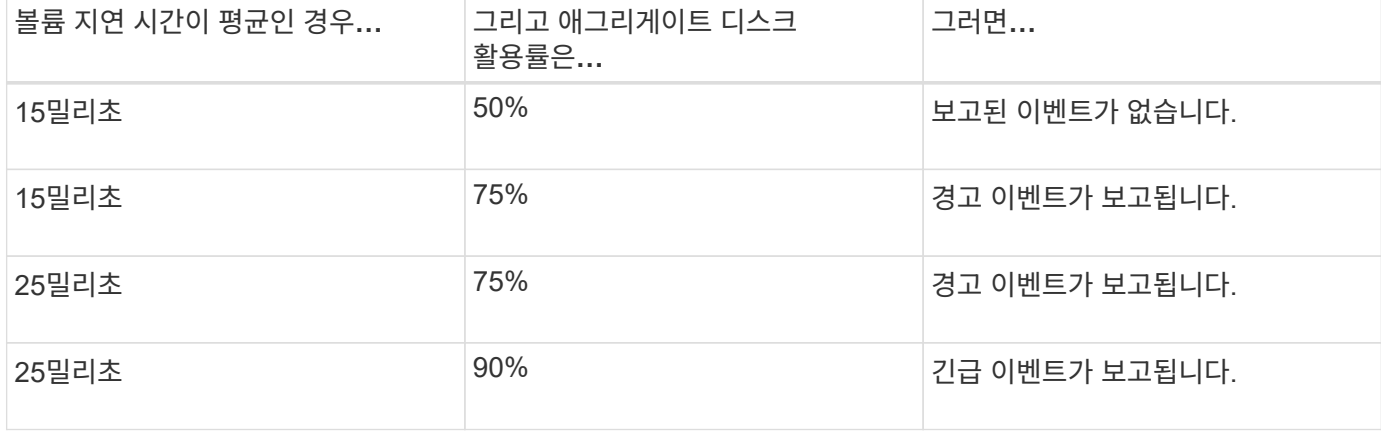

# <span id="page-4-0"></span>성능 임계값 정책이 위반될 경우 발생하는 현상

기간에 지정된 시간 동안 카운터 값이 정의된 성능 임계값을 초과하면 임계값이 위반되고 이벤트가 보고됩니다.

이 이벤트로 인해 다음 작업이 시작됩니다.

- 이벤트는 대시보드, 성능 클러스터 요약 페이지, 이벤트 페이지 및 개체별 성능 인벤토리 페이지에 표시됩니다.
- (선택 사항) 이벤트에 대한 e-메일 알림을 하나 이상의 e-메일 수신자에게 보낼 수 있으며 SNMP 트랩을 트랩 수신기로 보낼 수 있습니다.
- (선택 사항) 스토리지 객체를 자동으로 수정 또는 업데이트하기 위해 스크립트를 실행할 수 있습니다.

첫 번째 작업은 항상 실행됩니다. 경고 설정 페이지에서 옵션 작업을 수행할지 여부를 구성합니다. 경고 또는 위험 임계값 정책이 위반되는지 여부에 따라 고유한 작업을 정의할 수 있습니다.

스토리지 객체에 대한 성능 임계값 정책 위반이 발생한 후 카운터 값이 임계값 아래로 떨어질 때까지 해당 정책에 대해 더 이상 이벤트가 생성되지 않으며, 이때 해당 제한에 대한 기간이 재설정됩니다. 임계값이 계속 초과되는 동안 이벤트의 종료 시간은 지속적으로 업데이트되어 이 이벤트가 진행 중인 것을 반영합니다.

임계값 이벤트는 심각도 및 정책 정의와 관련된 정보를 캡처하거나 중지하여 나중에 임계값 정책이 수정되더라도 이벤트와 함께 고유한 임계값 정보가 표시되도록 합니다.

# <span id="page-4-1"></span>임계값을 사용하여 추적할 수 있는 성능 카운터

IOPS 및 MB/s와 같은 일부 일반적인 성능 카운터는 모든 스토리지 개체에 대해 임계값을 설정할 수 있습니다. 특정 스토리지 객체에 대해서만 임계값을 설정할 수 있는 다른 카운터가 있습니다.

사용 가능한 성능 카운터

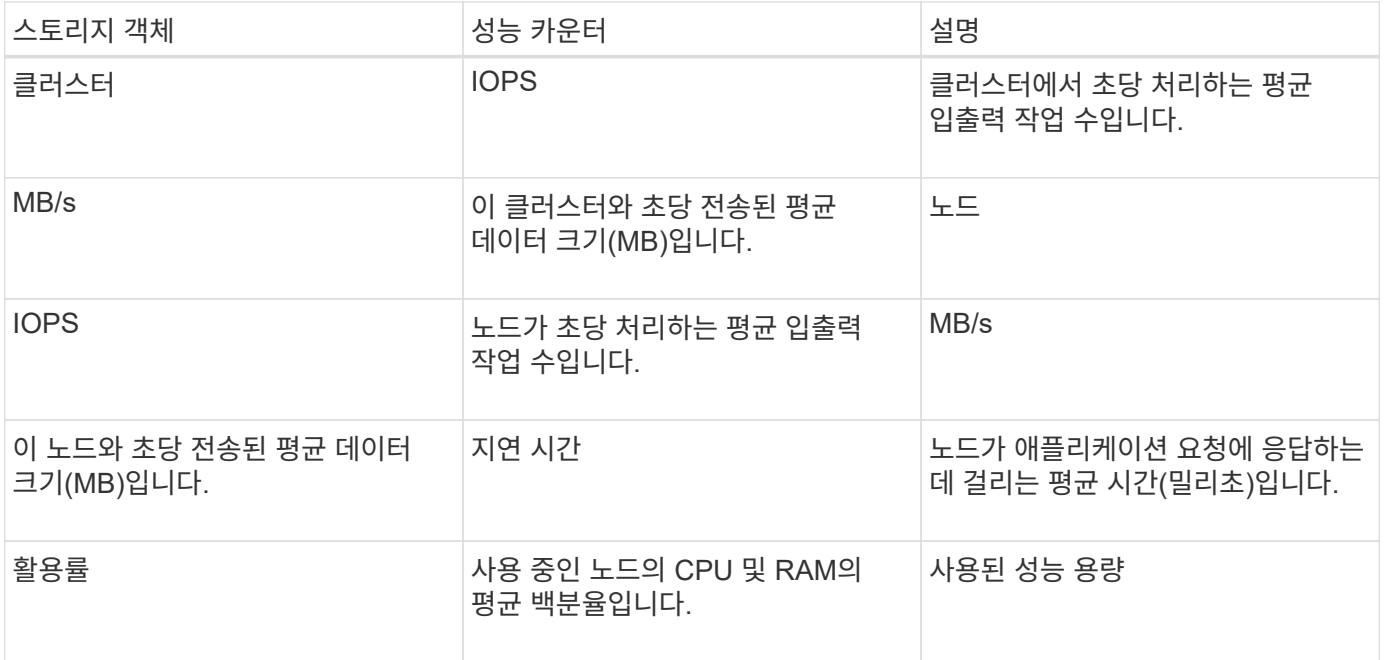

![](_page_5_Picture_537.jpeg)

![](_page_6_Picture_510.jpeg)

## <span id="page-6-0"></span>조합 임계값 정책에 사용할 수 있는 개체 및 카운터

일부 성능 카운터만 조합 정책에서 함께 사용할 수 있습니다. 기본 및 보조 성능 카운터를 지정할 때 두 성능 카운터는 모두 이벤트가 생성되기 전에 최대 제한을 초과해야 합니다.

![](_page_6_Picture_511.jpeg)

![](_page_6_Picture_4.jpeg)

볼륨 조합 정책이 FlexVol 볼륨 대신 FlexGroup 볼륨에 적용되는 경우 ""볼륨 IOPS"" 및 ""볼륨 MB/s"" 속성만 보조 카운터로 선택할 수 있습니다. 임계값 정책에 노드 또는 애그리게이트 특성 중 하나가 포함된 경우 정책이 FlexGroup 볼륨에 적용되지 않으며 이 사례를 설명하는 오류 메시지가 표시됩니다. 그 이유는 FlexGroup 볼륨이 둘 이상의 노드 또는 애그리게이트에 있을 수 있기 때문입니다.

### <span id="page-6-1"></span>사용자 정의 성능 임계값 정책 생성

성능 카운터가 특정 값을 초과할 때 알림이 전송되도록 스토리지 객체에 대한 성능 임계값 정책을 생성합니다. 이벤트 알림에서 클러스터에 성능 문제가 발생한 것을 확인할 수 있습니다.

시작하기 전에

애플리케이션 관리자 역할이 있어야 합니다.

이 작업에 대해

성능 임계값 정책 생성 페이지에서 임계값을 입력하여 성능 임계값 정책을 생성합니다. 이 페이지의 모든 정책 값을 정의하여 새 정책을 생성하거나 기존 정책의 복사본을 만들고 복사본의 값(*cloning*)을 변경할 수 있습니다.

유효한 임계값은 숫자로 0.001에서 10,000,000 사이, 백분율의 경우 0.001에서 100 사이, 사용된 성능 용량의 백분율 값은 0.001에서 200 사이입니다.

![](_page_7_Picture_5.jpeg)

현재 릴리즈에서는 카운터 값이 임계값 설정을 초과할 때 이벤트를 전송하는 임계값을 제공합니다. 카운터 값이 임계값 설정 아래로 떨어지면 이벤트를 전송하는 임계값을 설정할 수 없습니다.

#### 단계

1. 왼쪽 탐색 창에서 \* 이벤트 임계값 \* > \* 성능 \* 을 선택합니다.

성능 임계값 페이지가 표시됩니다.

2. 새 정책을 구축할지 또는 비슷한 정책을 클론 복제하고 클론 복제된 버전을 수정할지 여부에 따라 적절한 버튼을 클릭합니다.

![](_page_7_Picture_642.jpeg)

성능 임계값 정책 생성 페이지 또는 성능 임계값 정책 복제 페이지가 표시됩니다.

- 3. 특정 스토리지 개체에 설정할 성능 카운터 임계값을 지정하여 임계값 정책을 정의합니다.
	- a. 스토리지 객체 유형을 선택하고 정책의 이름과 설명을 지정합니다.
	- b. 추적할 성능 카운터를 선택하고 Warning 및 Critical 이벤트를 정의하는 제한 값을 지정합니다.

최소한 하나의 경고 또는 하나의 위험 한도를 정의해야 합니다. 두 가지 제한 유형을 모두 정의할 필요는 없습니다.

c. 필요한 경우 보조 성능 카운터를 선택하고 Warning 및 Critical 이벤트에 대한 제한 값을 지정합니다.

보조 카운터를 포함하면 두 카운터가 모두 임계값을 위반하고 이벤트가 보고되기 전에 제한 값을 초과해야 합니다. 조합 정책을 사용하여 특정 개체 및 카운터만 구성할 수 있습니다.

d. 이벤트를 전송하기 위해 제한 값을 위반해야 하는 기간을 선택합니다.

기존 정책을 복제할 때 정책의 새 이름을 입력해야 합니다.

4. 저장 \* 을 클릭하여 정책을 저장합니다.

성능 임계값 페이지로 돌아갑니다. 페이지 맨 위에 있는 성공 메시지는 임계값 정책이 생성되었음을 확인하고 스토리지 개체에 새 정책을 즉시 적용할 수 있도록 해당 개체 유형에 대한 인벤토리 페이지에 대한 링크를 제공합니다.

#### 작업을 마친 후

현재 스토리지 객체에 새 임계값 정책을 적용하려면 \* Go to object type now \* 링크를 클릭하여 인벤토리 페이지로 이동할 수 있습니다.

### <span id="page-8-0"></span>스토리지 객체에 성능 임계값 정책 할당

성능 카운터 값이 정책 설정을 초과할 경우 Unified Manager에서 이벤트를 보고하도록 스토리지 개체에 사용자 정의 성능 임계값 정책을 할당합니다.

시작하기 전에

애플리케이션 관리자 역할이 있어야 합니다.

객체에 적용할 성능 임계값 정책 또는 정책이 있어야 합니다.

이 작업에 대해

개체 또는 개체 그룹에 한 번에 하나의 성능 정책만 적용할 수 있습니다.

각 스토리지 개체에 최대 3개의 임계값 정책을 할당할 수 있습니다. 여러 개체에 정책을 할당할 때 개체에 이미 최대 개수의 정책이 할당된 경우 Unified Manager에서 다음 작업을 수행합니다.

- 최대 값에 도달하지 않은 선택한 모든 개체에 정책을 적용합니다
- 최대 정책 수에 도달한 객체를 무시합니다
- 정책이 모든 개체에 할당되지 않았다는 메시지를 표시합니다

단계

1. 스토리지 개체의 성능 인벤토리 페이지에서 임계값 정책을 할당할 개체를 선택합니다.

![](_page_8_Picture_527.jpeg)

정렬 및 필터링 기능을 사용하여 인벤토리 페이지의 개체 목록을 구체화하여 여러 개체에 임계값 정책을 쉽게 적용할 수 있습니다.

2. 선택한 다음 \* 성능 임계값 정책 할당 \* 을 클릭합니다.

성능 임계값 정책 할당 페이지가 표시되어 해당 특정 유형의 스토리지 오브젝트에 대한 임계값 정책 목록을 보여 줍니다.

3. 각 정책을 클릭하여 성능 임계값 설정에 대한 세부 정보를 표시하여 올바른 임계값 정책을 선택했는지 확인합니다.

4. 적절한 임계값 정책을 선택한 후 \* 정책 할당 \* 을 클릭합니다.

페이지 맨 위에 있는 성공 메시지는 임계값 정책이 개체 또는 개체에 할당되었음을 확인하고 이 개체 및 정책에 대한 경고 설정을 구성할 수 있도록 경고 페이지에 대한 링크를 제공합니다.

#### 작업을 마친 후

특정 성능 이벤트가 생성되었음을 알리기 위해 e-메일을 통해 또는 SNMP 트랩으로 알림을 보내려면 경고 설정 페이지에서 경고 설정을 구성해야 합니다.

### <span id="page-9-0"></span>성능 임계값 정책 보기

성능 임계값 페이지에서 현재 정의된 모든 성능 임계값 정책을 볼 수 있습니다.

이 작업에 대해

임계값 정책 목록은 정책 이름을 기준으로 사전순으로 정렬되며 모든 유형의 스토리지 객체에 대한 정책이 포함됩니다. 열 머리글을 클릭하여 해당 열을 기준으로 정책을 정렬할 수 있습니다. 특정 정책을 찾고 있는 경우 필터 및 검색 메커니즘을 사용하여 인벤토리 목록에 나타나는 임계값 정책 목록을 구체화합니다.

정책 이름 및 조건 이름 위에 커서를 놓으면 정책의 구성 세부 정보를 볼 수 있습니다. 또한 제공된 버튼을 사용하여 사용자 정의 임계값 정책을 생성, 클론 복제, 편집 및 삭제할 수 있습니다.

#### 단계

1. 왼쪽 탐색 창에서 \* 이벤트 임계값 \* > \* 성능 \* 을 선택합니다.

성능 임계값 페이지가 표시됩니다.

### <span id="page-9-1"></span>사용자 정의 성능 임계값 정책 편집

기존 성능 임계값 정책에 대한 임계값 설정을 편집할 수 있습니다. 이 기능은 특정 임계값 조건에 대해 너무 많거나 적은 경고를 수신하는 경우 유용할 수 있습니다.

시작하기 전에

애플리케이션 관리자 역할이 있어야 합니다.

이 작업에 대해

기존 임계값 정책에 대해 모니터링되는 스토리지 개체의 유형이나 정책 이름은 변경할 수 없습니다.

#### 단계

1. 왼쪽 탐색 창에서 \* 이벤트 임계값 \* > \* 성능 \* 을 선택합니다.

성능 임계값 페이지가 표시됩니다.

2. 변경할 임계값 정책을 선택하고 \* 편집 \* 을 클릭합니다.

성능 임계값 정책 편집 페이지가 표시됩니다.

3. 임계값 정책을 변경하고 \* Save \* 를 클릭합니다.

성능 임계값 페이지로 돌아갑니다.

#### 결과

변경 사항은 저장되면 정책을 사용하는 모든 스토리지 객체에서 즉시 업데이트됩니다.

#### 작업을 마친 후

정책의 변경 유형에 따라 경고 설정 페이지의 정책을 사용하는 개체에 대해 구성된 알림 설정을 검토할 수 있습니다.

### <span id="page-10-0"></span>스토리지 개체에서 성능 임계값 정책 제거

Unified Manager에서 성능 카운터 값을 더 이상 모니터링하지 않으려는 경우 스토리지 개체에서 사용자 정의 성능 임계값 정책을 제거할 수 있습니다.

#### 시작하기 전에

애플리케이션 관리자 역할이 있어야 합니다.

#### 이 작업에 대해

선택한 개체에서 한 번에 하나의 정책만 제거할 수 있습니다.

목록에서 둘 이상의 개체를 선택하여 여러 스토리지 개체에서 임계값 정책을 제거할 수 있습니다.

#### 단계

1. 스토리지 객체의 \* inventory \* 페이지에서 성능 임계값 정책이 하나 이상 적용된 객체를 하나 이상 선택합니다.

![](_page_10_Picture_447.jpeg)

![](_page_11_Picture_742.jpeg)

2. 성능 임계값 정책 지우기 \* 를 클릭합니다.

Clear Threshold Policy(임계값 정책 지우기) 페이지가 표시되며, 이 페이지에는 스토리지 객체에 현재 할당된 임계값 정책 목록이 표시됩니다.

3. 개체에서 제거할 임계값 정책을 선택하고 \* 정책 지우기 \* 를 클릭합니다.

임계값 정책을 선택하면 해당 정책을 선택했는지 확인할 수 있도록 정책의 세부 정보가 표시됩니다.

### <span id="page-11-0"></span>성능 임계값 정책이 변경되면 어떻게 됩니까

기존 성능 임계값 정책의 카운터 값 또는 기간을 조정하면 정책 변경 사항이 정책을 사용하는 모든 스토리지 개체에 적용됩니다. 새로운 설정이 즉시 적용되어 Unified Manager에서 새로 수집된 모든 성능 데이터에 대한 성능 카운터 값과 새 임계값 설정을 비교하기 시작합니다.

변경된 임계값 정책을 사용하는 객체에 대해 활성화된 이벤트가 있는 경우 해당 이벤트는 폐기된 것으로 표시되고 임계값 정책은 카운터를 새로 정의된 임계값 정책으로 모니터링하기 시작합니다.

Counter Charts Detailed View에서 임계값이 적용된 카운터를 볼 때 위험 및 경고 임계값 선은 현재 임계값 설정을 반영합니다. 이전 임계값 설정이 적용되었을 때 기록 데이터를 보는 경우에도 이 페이지에는 원래 임계값 설정이 나타나지 않습니다.

![](_page_11_Picture_9.jpeg)

이전 임계값 설정이 Counter Charts Detailed View에 나타나지 않기 때문에 현재 임계값 라인 아래에 나타나는 기록 이벤트를 볼 수 있습니다.

### <span id="page-11-1"></span>오브젝트를 이동할 때 성능 임계값 정책이 어떻게 되는지 확인합니다

성능 임계값 정책은 스토리지 개체에 할당되므로 개체를 이동할 경우 이동을 완료한 후에도 할당된 모든 임계값 정책이 개체에 연결된 상태로 유지됩니다. 예를 들어, 볼륨 또는 LUN을 다른 애그리게이트로 이동하는 경우 임계값 정책은 새 애그리게이트에 있는 볼륨 또는 LUN에 대해 여전히 활성 상태입니다.

임계값 정책에 대한 보조 카운터 조건이 있는 경우(예: 결합 정책) - 예를 들어 aggregate 또는 노드에 추가 조건이 할당된 경우 - 보조 카운터 조건이 볼륨 또는 LUN이 이동된 새 Aggregate 또는 노드에 적용됩니다.

변경된 임계값 정책을 사용하는 객체에 대해 새 활성 이벤트가 존재하는 경우 해당 이벤트는 폐기된 것으로 표시되고 임계값 정책은 카운터를 새로 정의된 임계값 정책으로 모니터링하기 시작합니다.

볼륨 이동 작업을 수행하면 ONTAP에서 정보 변경 이벤트를 보냅니다. 성능 탐색기 페이지의 이벤트 타임라인과 워크로드 분석 페이지에 변경 이벤트 아이콘이 표시되어 이동 작업이 완료된 시간을 나타냅니다.

![](_page_12_Picture_0.jpeg)

개체를 다른 클러스터로 이동하는 경우 사용자 정의 임계값 정책이 개체에서 제거됩니다. 필요한 경우 이동 작업이 완료된 후 개체에 임계값 정책을 할당해야 합니다. 그러나 동적 및 시스템 정의 임계값 정책은 새 클러스터로 이동된 후 개체에 자동으로 적용됩니다.

#### **HA** 테이크오버 및 반환 중 임계값 정책 기능

고가용성(HA) 구성에서 테이크오버 또는 반환 작업이 발생하는 경우 한 노드에서 다른 노드로 이동된 객체는 수동 이동 작업과 동일한 방식으로 임계값 정책을 유지합니다. Unified Manager에서는 15분마다 클러스터 구성의 변경 사항을 확인하기 때문에, 클러스터 구성을 다음에 폴링할 때까지 새 노드로 전환할 때 미치는 영향이 식별되지 않습니다.

![](_page_12_Picture_4.jpeg)

테이크오버와 반환 작업이 15분 구성 변경 수집 기간 내에 발생하는 경우 성능 통계가 한 노드에서 다른 노드로 이동하지 않는 것을 확인할 수 있습니다.

애그리게이트 재배치 중 임계값 정책 기능

를 사용하여 한 노드에서 다른 노드로 애그리게이트를 이동하는 경우 aggregate relocation start 명령, 단일 및 조합 임계값 정책이 모든 개체에 유지되고 임계값 정책의 노드 부분이 새 노드에 적용됩니다.

#### **MetroCluster** 절체 시 **Threshold** 정책 기능

MetroCluster 구성에서 클러스터 간에 이동하는 오브젝트에는 사용자 정의 임계값 정책 설정이 유지되지 않습니다. 필요한 경우 파트너 클러스터로 이동한 볼륨 및 LUN에 임계값 정책을 적용할 수 있습니다. 오브젝트가 원래 클러스터로 다시 이동되면 사용자 정의 임계값 정책이 자동으로 다시 적용됩니다.

#### [스위](https://docs.netapp.com/ko-kr/active-iq-unified-manager-98/performance-checker/concept-volume-behavior-during-switchover-and-switchback.html)치오버 [및](https://docs.netapp.com/ko-kr/active-iq-unified-manager-98/performance-checker/concept-volume-behavior-during-switchover-and-switchback.html) 스위[치백](https://docs.netapp.com/ko-kr/active-iq-unified-manager-98/performance-checker/concept-volume-behavior-during-switchover-and-switchback.html) [중](https://docs.netapp.com/ko-kr/active-iq-unified-manager-98/performance-checker/concept-volume-behavior-during-switchover-and-switchback.html) [볼륨](https://docs.netapp.com/ko-kr/active-iq-unified-manager-98/performance-checker/concept-volume-behavior-during-switchover-and-switchback.html) [동작](https://docs.netapp.com/ko-kr/active-iq-unified-manager-98/performance-checker/concept-volume-behavior-during-switchover-and-switchback.html)

Copyright © 2024 NetApp, Inc. All Rights Reserved. 미국에서 인쇄됨 본 문서의 어떠한 부분도 저작권 소유자의 사전 서면 승인 없이는 어떠한 형식이나 수단(복사, 녹음, 녹화 또는 전자 검색 시스템에 저장하는 것을 비롯한 그래픽, 전자적 또는 기계적 방법)으로도 복제될 수 없습니다.

NetApp이 저작권을 가진 자료에 있는 소프트웨어에는 아래의 라이센스와 고지사항이 적용됩니다.

본 소프트웨어는 NetApp에 의해 '있는 그대로' 제공되며 상품성 및 특정 목적에의 적합성에 대한 명시적 또는 묵시적 보증을 포함하여(이에 제한되지 않음) 어떠한 보증도 하지 않습니다. NetApp은 대체품 또는 대체 서비스의 조달, 사용 불능, 데이터 손실, 이익 손실, 영업 중단을 포함하여(이에 국한되지 않음), 이 소프트웨어의 사용으로 인해 발생하는 모든 직접 및 간접 손해, 우발적 손해, 특별 손해, 징벌적 손해, 결과적 손해의 발생에 대하여 그 발생 이유, 책임론, 계약 여부, 엄격한 책임, 불법 행위(과실 또는 그렇지 않은 경우)와 관계없이 어떠한 책임도 지지 않으며, 이와 같은 손실의 발생 가능성이 통지되었다 하더라도 마찬가지입니다.

NetApp은 본 문서에 설명된 제품을 언제든지 예고 없이 변경할 권리를 보유합니다. NetApp은 NetApp의 명시적인 서면 동의를 받은 경우를 제외하고 본 문서에 설명된 제품을 사용하여 발생하는 어떠한 문제에도 책임을 지지 않습니다. 본 제품의 사용 또는 구매의 경우 NetApp에서는 어떠한 특허권, 상표권 또는 기타 지적 재산권이 적용되는 라이센스도 제공하지 않습니다.

본 설명서에 설명된 제품은 하나 이상의 미국 특허, 해외 특허 또는 출원 중인 특허로 보호됩니다.

제한적 권리 표시: 정부에 의한 사용, 복제 또는 공개에는 DFARS 252.227-7013(2014년 2월) 및 FAR 52.227- 19(2007년 12월)의 기술 데이터-비상업적 품목에 대한 권리(Rights in Technical Data -Noncommercial Items) 조항의 하위 조항 (b)(3)에 설명된 제한사항이 적용됩니다.

여기에 포함된 데이터는 상업용 제품 및/또는 상업용 서비스(FAR 2.101에 정의)에 해당하며 NetApp, Inc.의 독점 자산입니다. 본 계약에 따라 제공되는 모든 NetApp 기술 데이터 및 컴퓨터 소프트웨어는 본질적으로 상업용이며 개인 비용만으로 개발되었습니다. 미국 정부는 데이터가 제공된 미국 계약과 관련하여 해당 계약을 지원하는 데에만 데이터에 대한 전 세계적으로 비독점적이고 양도할 수 없으며 재사용이 불가능하며 취소 불가능한 라이센스를 제한적으로 가집니다. 여기에 제공된 경우를 제외하고 NetApp, Inc.의 사전 서면 승인 없이는 이 데이터를 사용, 공개, 재생산, 수정, 수행 또는 표시할 수 없습니다. 미국 국방부에 대한 정부 라이센스는 DFARS 조항 252.227-7015(b)(2014년 2월)에 명시된 권한으로 제한됩니다.

#### 상표 정보

NETAPP, NETAPP 로고 및 <http://www.netapp.com/TM>에 나열된 마크는 NetApp, Inc.의 상표입니다. 기타 회사 및 제품 이름은 해당 소유자의 상표일 수 있습니다.